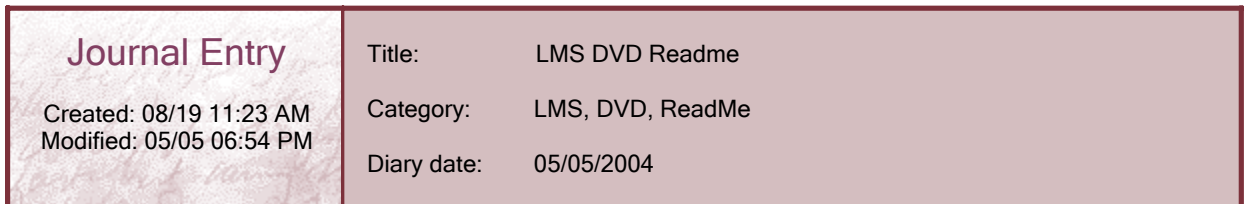

## **Readme for VMware Image:**

## **The LMS 1.0.4 image is available on the following ftp site:**

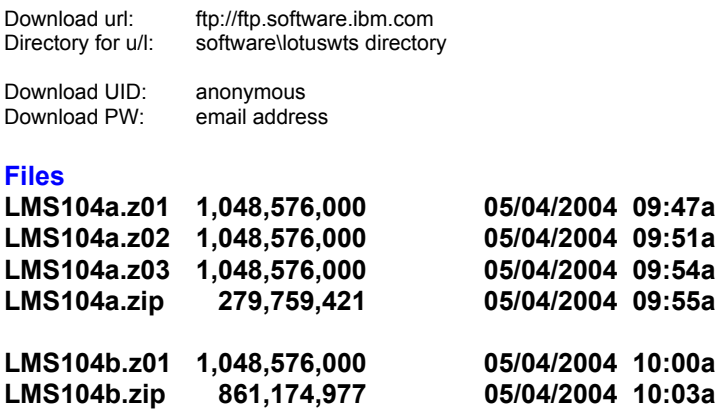

**These are 2 spanned zip files - LMS104a and LMS104b - that can be unzipped with WinZip 8.1 or later.**

It has been run in a 640 Meg VMware session with good results. Log on to Win2K: UserID: administrator Password: **westford** (This password is to avoid a virus)

## **All other passwords are password.**

**marcp** has a customization set associated.

You can access IBM Directory Manager (on the desktop) to modify LDAP. First do a "Rebind" with "cn=root"/"password".

The best way to add a user is to select a user and "Duplicate" it. Then change the key info. Be thorough.

Log on as georgep/password. This ID is enrolled in most of the courses deployed - including 2 NETg courses.

To start:

- 1. Click on Services icon in the top Taskbar (Looks like gears)
- 2. Find IBM Tivoli Directory Server, select, right click, start
- 3. Click on Start LMS in the top Taskbar.
- 4. When "Pause" appears, you are ready to go.
- 5. Click on the "Launch Internet Explorer"
	- $\bullet$  The link bar has links to LMS and WAS Admin

If you need to add users to LDAP, use the IBM Tivoli Directory Configuration tool. Stop the server and import an ldif. There is a sample: c:\updateLDAP.ldif that you could use as a template.

Administrators (password="password"): LMS - georgep LMS - lmsadmin

WAS - wasadmin/password